# **Qlik Sense 1.1: Set Up Header Auth Virtual Proxy**

- [Introduction](#page-0-0)
- [Instructions](#page-0-1)
	- [Setting up the virtual proxy](#page-0-2)
	- $\bullet$ [Testing the virtual proxy with Fiddler](#page-4-0)
	- [Testing virtual proxy with Qlik Sense Repository Service API \(QRS\) using](#page-5-0) [Postman](#page-5-0)

**Assumptions** ന

- Valid for Qlik Sense 1.1
- Qlik Sense server up, running, and licensed
- Configured User Directory with users allocated tokens (or login access token  $\bullet$ allocation)
- $\bullet$ Fiddler installed on the system accessing Qlik Sense (use of Postman in Google Chrome can work too) [http://www.telerik.com/download/fiddler.](http://www.telerik.com/download/fiddler)
- Postman Chrome extension is installed in the browser.
- This instruction does not account for multi-node configuration of virtual proxies (for now).

**Author**

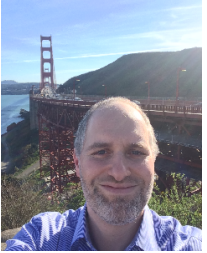

**Jeffrey (Jeff) Goldberg** Sr. Enterprise Architect OEM Solutions Manager OEM Solutions Architect

jog@qlik.com

## <span id="page-0-0"></span>**Introduction**

This document uses words and pictures to describe setting up Qlik Sense for http header injected authorization. Documentation may call it header authentication, and while Qlik Sense maintains a list in the repository of the configured User Directory users, the platform does not perform traditional authentication (userid and password against an identity management solution). To set up http header injection in Qlik Sense, a virtual proxy will be created to handle requests and digest the header resulting in access to the Qlik Sense platform.

## <span id="page-0-1"></span>**Instructions**

#### <span id="page-0-2"></span>**Setting up the virtual proxy**

- 1. Launch the Qlik Management Console.
- 2. On the left side navigation pane, click on the **Virtual proxies** item under **Configure**

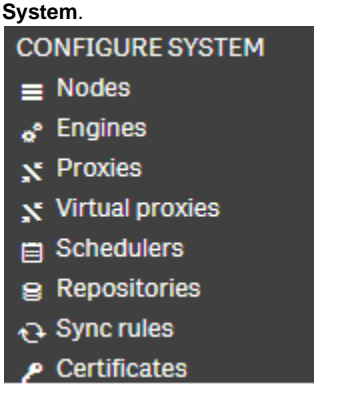

3. Click the Create new button at the bottom of the web page.

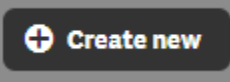

4. In the Virtual proxy edit screen, make sure the **Identification**, **Authentication**, **Load balancing**, and **Integration** Properties are checked.

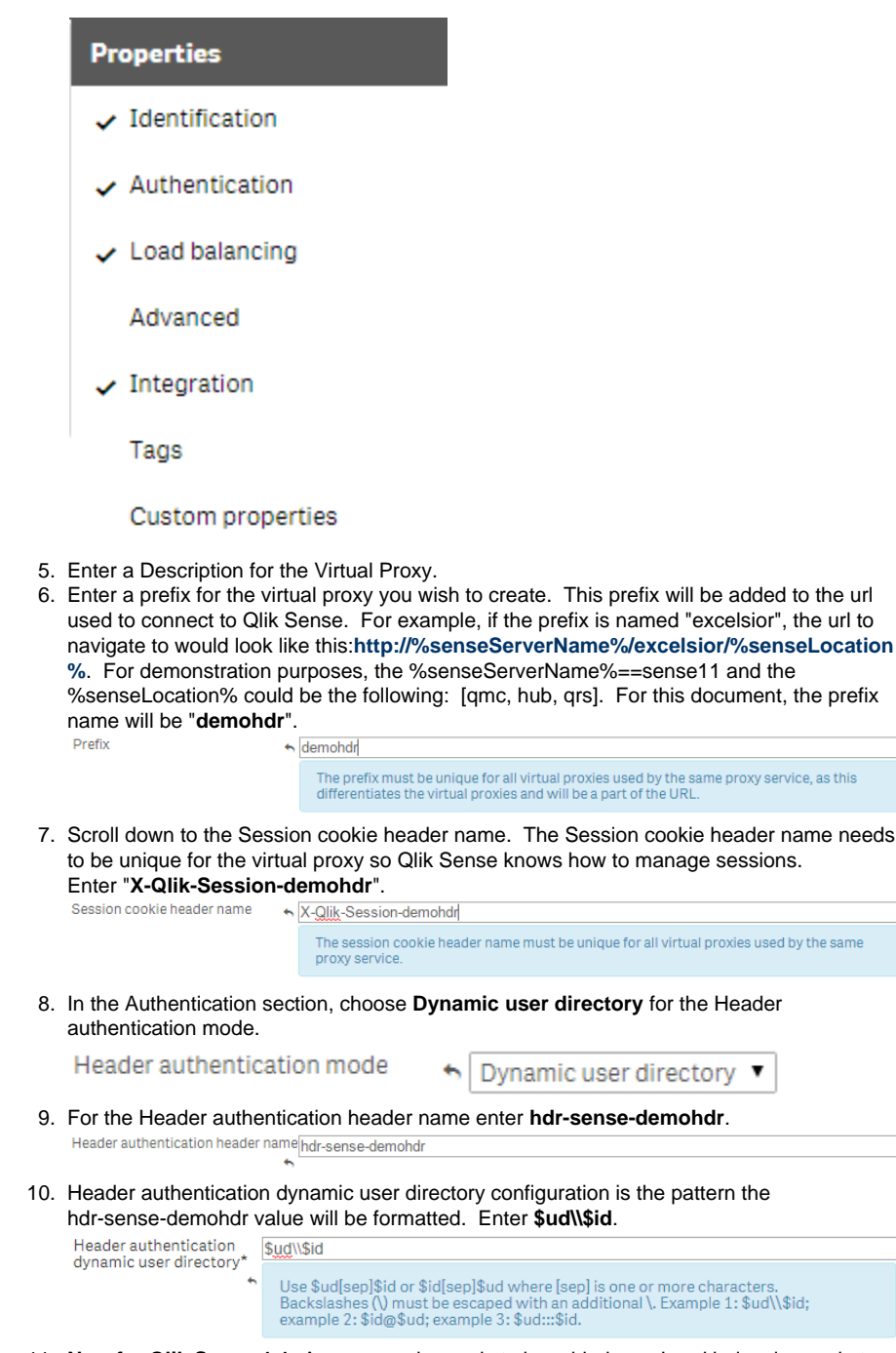

11. **New for Qlik Sense 1.1:** A server node needs to be added as a Load balancing node to instruct the virtual proxy to use a specific proxy to route requests. Select Add new server node and choose the server node to add the virtual proxy. Click the Add button to commit the selection.

**LOAD BALANCING** 

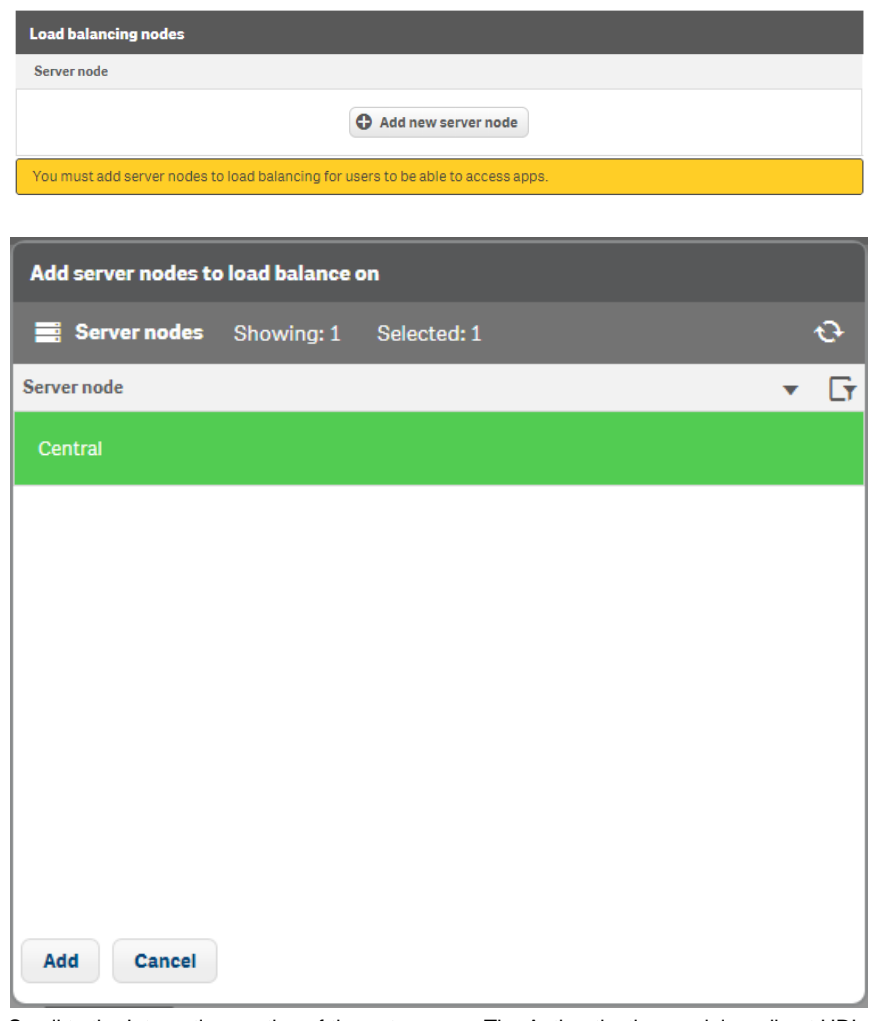

12. Scroll to the Integration section of the entry page. The Authentication module redirect URI is the address the proxy will go to before accessing Sense content. This could be a page for authentication to a host application, an identity management page, or a page with a prepackaged list of users to choose from. For the purposes of this document, the redirect uri will be the sense server itself.<br>Authentication module redirect URI https://sense11

13. Click the Apply button. Click OK to apply changes to the virtual proxy. When prompted, restart the QMC.

**Apply** 

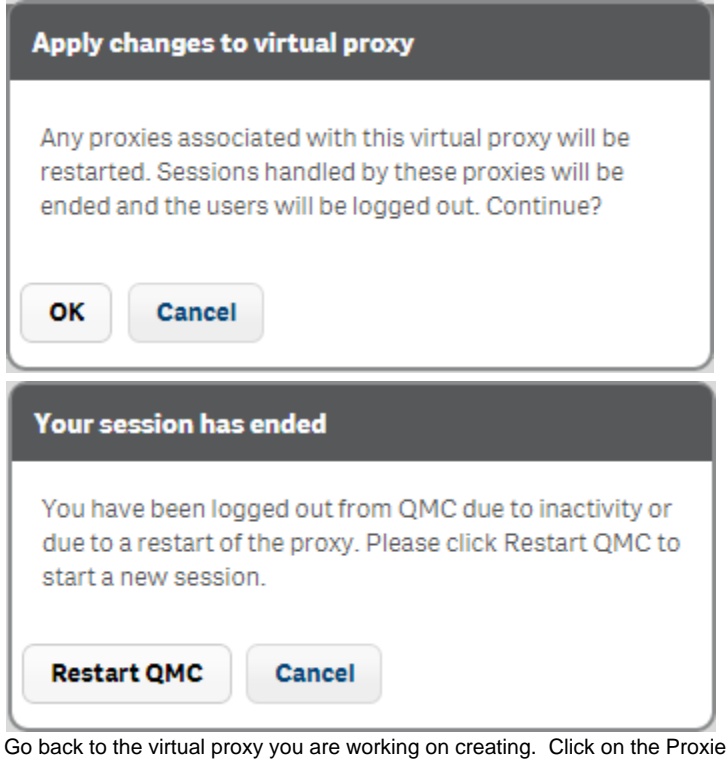

14. Go back to the virtual proxy you are working on creating. Click on the Proxies sub tab underneath Associated items on the right side of the page.

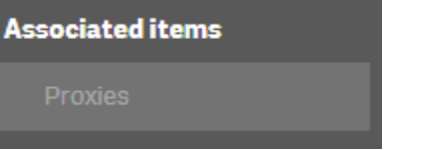

15. In order for the virtual proxy to work, it needs to be linked to a master proxy. To add a proxy to the virtual proxy, click the Link button. When the Select proxy services window appears, click the proxy to link the virtual proxy to and click Link.

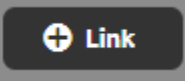

<span id="page-4-0"></span>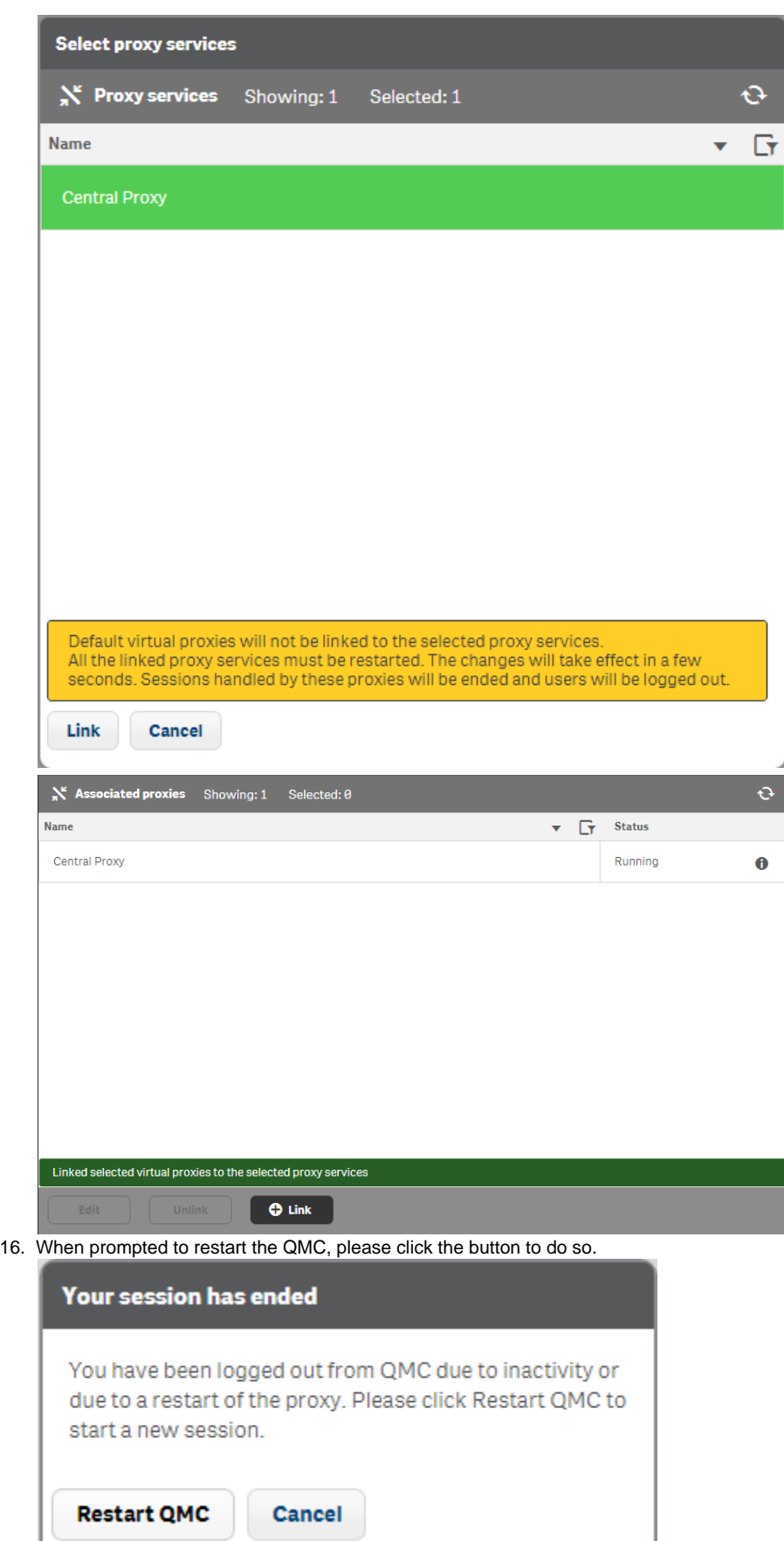

### **Testing the virtual proxy with Fiddler**

- 1. Launch Fiddler
- 2. Click on the Filters tab on the right side pane.

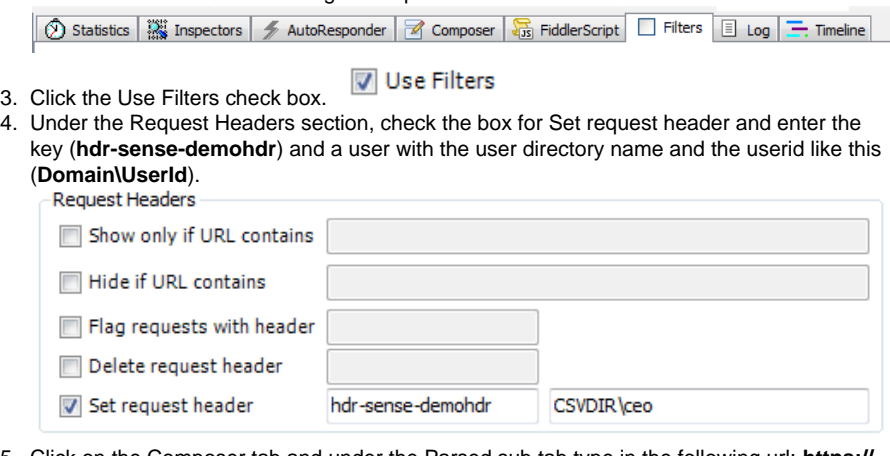

5. Click on the Composer tab and under the Parsed sub tab type in the following url: **https:// %senseServerName%/demohdr/hub**. Recall that for this demo the %senseServerName%==sense11.

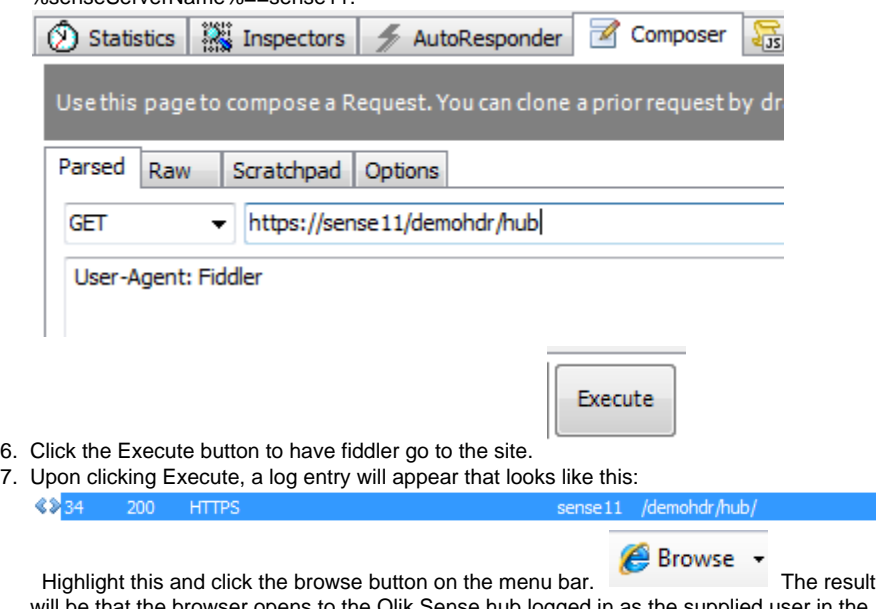

will be that the browser opens to the Qlik Sense hub logged in as the supplied user in the header.

## <span id="page-5-0"></span>**Testing virtual proxy with Qlik Sense Repository Service API (QRS) using Postman**

- a. Launch Postman from the apps page in Chrome.
- b. Under the Normal tab, enter the url to navigate to. In this case, navigate to **https:/ /%senseServerName%/demohdr/qrs/app/?xrfkey=ABCDEFG123456789**. Recall that for this demo the %senseServerName%==sense11.

https://sense11/demohdr/qrs/app?xrfkey=ABCDEFG123456789

**Why the xrfkey parameter?** The xrfkey will allow entry and eliminate cross-site scripting issues that may arise during the connection.

- c. Add a header with the following:
	- i. Header ==**X-Qlik-xrfkey**, Value==**ABCDEFG123456789** Make sure this matches the parameter xrfkey.
	- ii. Header ==**hdr-sense-demohdr**, Value==**Domain\UserId**

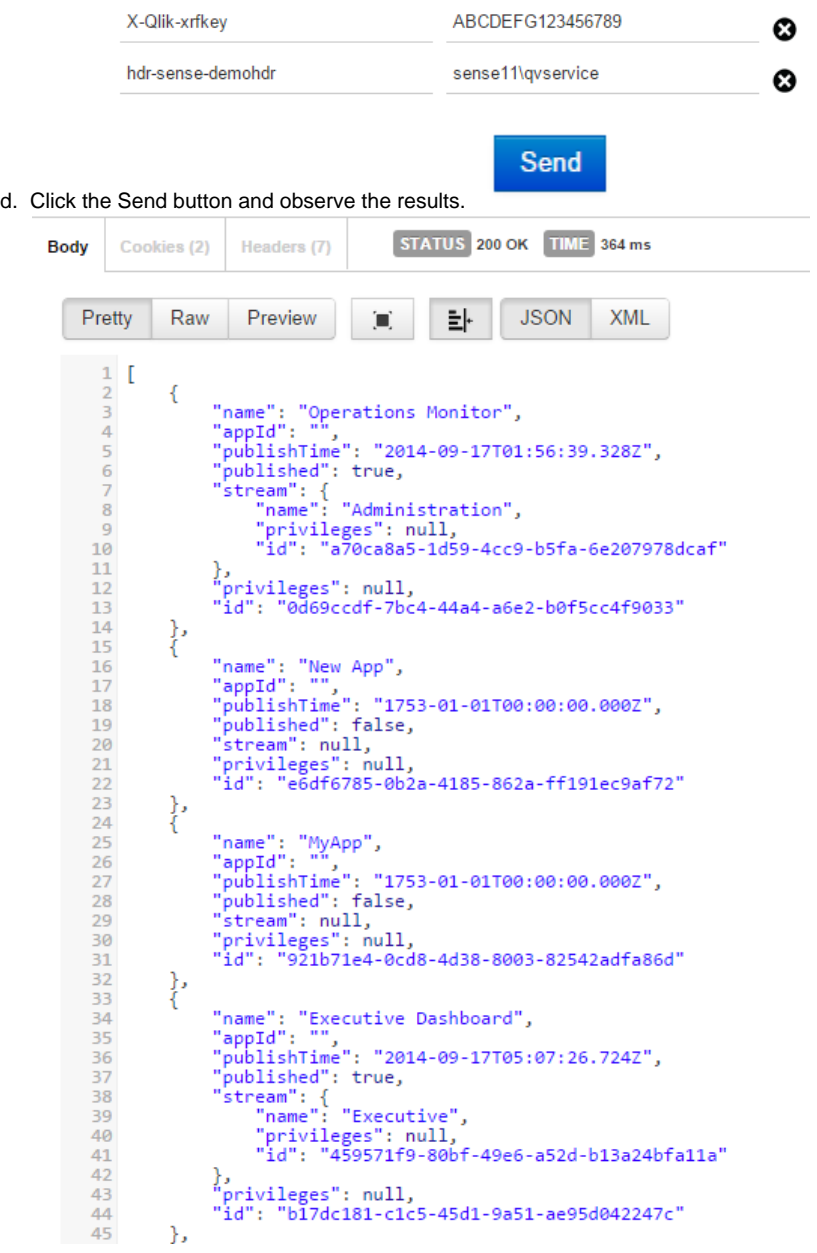